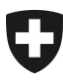

# **Benutzerhandbuch der** Zollkundenverwaltung (ZKV)

## 9. Deklaranten erfassen und verwalten

### **Inhaltsverzeichnis**

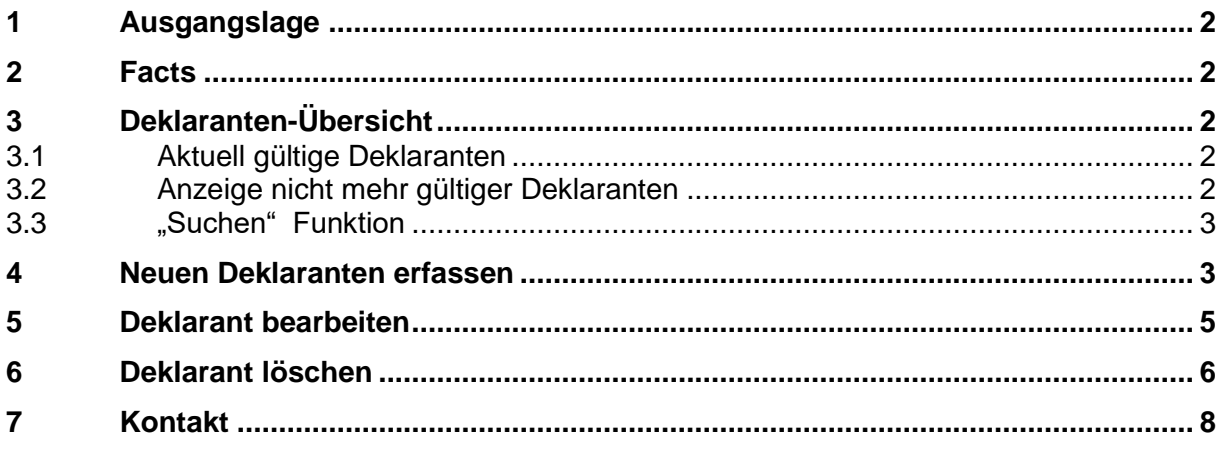

### <span id="page-1-0"></span>**1 Ausgangslage**

Damit mit den diversen Verzollungsberechtigungen, die in der Applikation Zollkundenverwaltung beantragt werden können, Zollanmeldungen nach e-dec/NCTS übermittelt werden können, müssen vorgängig Deklaranten erfasst werden. Nachfolgend wird beschrieben, wo die Deklaranten eingesehen, erfasst und verwaltet werden.

Zurzeit benötigt ausschliesslich die Basisrolle Fracht Deklaranten. Bei der Beantragung dieser Rolle werden Sie automatisch aufgefordert Deklaranten zu erfassen.

### <span id="page-1-1"></span>**2 Facts**

H

- Der Zollkunde ist für die Erfassung und Verwaltung der Deklaranten verantwortlich.
- Die in der ZKV erfassten Deklaranten gelten sowohl für die Übermittlungen nach edec, als auch nach NCTS.
- Einmal erfasste Deklaranten sind für alle in der ZKV beantragten Verzollungsberechtigungen gültig.

### <span id="page-1-2"></span>**3 Deklaranten-Übersicht**

Durch Klick auf den Button "Deklaranten" gelangen Sie zur Deklaranten-Übersicht. In der Übersicht sind nachfolgend aufgeführte Infos einsehbar und folgende Funktionen aufrufbar:

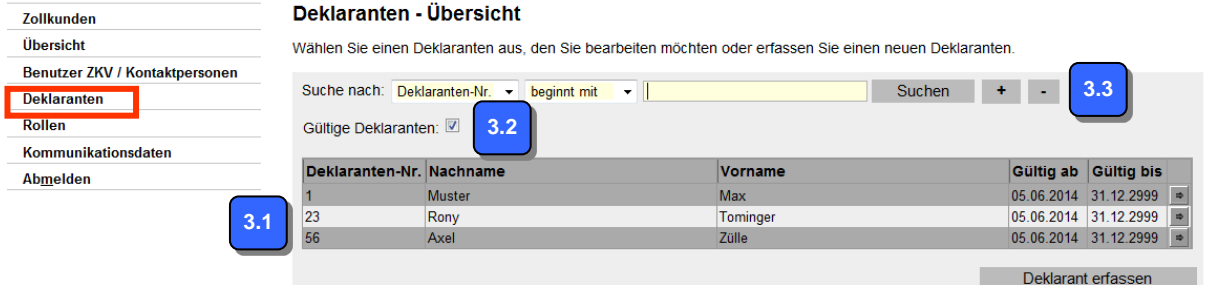

### <span id="page-1-3"></span>**3.1 Aktuell gültige Deklaranten**

Hier sind alle aktuell gültigen Deklaranten der UID aufgelistet. Ein Deklarant bleibt solange gültig, bis das BAZG oder der Zollkunde einen Deklaranten terminiert ("Gültig bis" Datum gesetzt). Durch Klick auf **kann ein gültiger Deklarant bearbeitet oder gelöscht werden. Die** Bearbeitung oder Löschung eines Deklaranten ist unter den Punkten [5](#page-4-0) und [6](#page-5-0) beschrieben.

### <span id="page-1-4"></span>**3.2 Anzeige nicht mehr gültiger Deklaranten**

Möchten Sie die nicht mehr gültigen Deklaranten einer UID (gültig bis Datum erreicht) einsehen, ist das Häkchen im Feld Gültige Deklaranten: **De wegzunehmen. Durch Klick auf den Button** "Suchen", wird die Liste aktualisiert. Anschliessend werden alle Deklaranten angezeigt, bei welchen das "Gültig bis" Datum erreicht wurde.

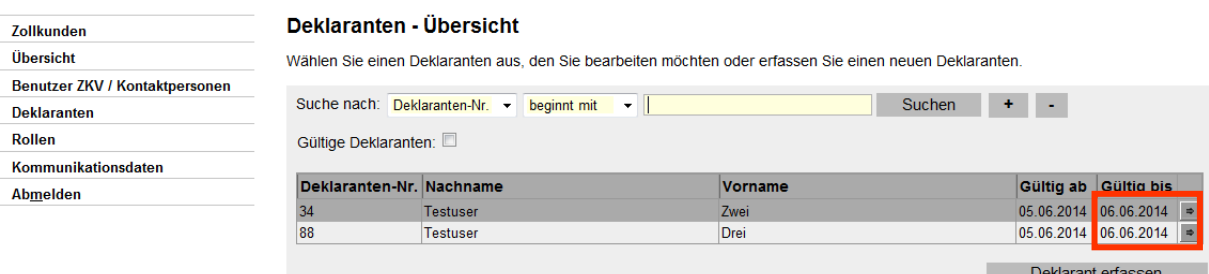

**4.**

### <span id="page-2-0"></span>**3.3 "Suchen" Funktion**

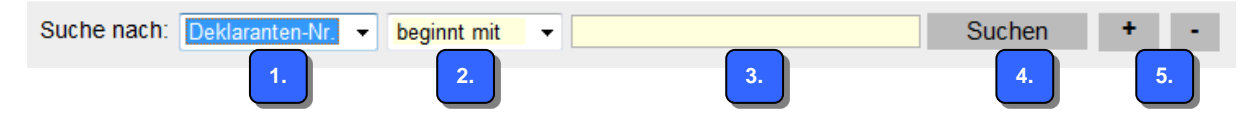

- Mit der "Suchen" Funktion kann nach "Deklaranten-Nr.", "Nachname" oder "Vorname" gesucht werden.
- Hier kann definiert werden, an welcher Stelle im Suchfeld gesucht werden soll. **2.**
- Eingabe von Text oder Nummer, nach welcher gesucht werden soll. **3.**
	- Durch Klick auf den Button "Suchen" wird die Suche gestartet
- Mit den Buttons **können weitere Suchkriterien definiert/entfernt werden. 5.**

### <span id="page-2-1"></span>**4 Neuen Deklaranten erfassen**

Durch Klick auf den Button **Deklarant erfassen bei öffnet die Applikation eine Maske**, in welcher ein neuer Deklarant erfasst werden kann. Die Felder mit \* müssen ausgefüllt werden. Nachfolgend sind die verschiedenen Rubriken erklärt:

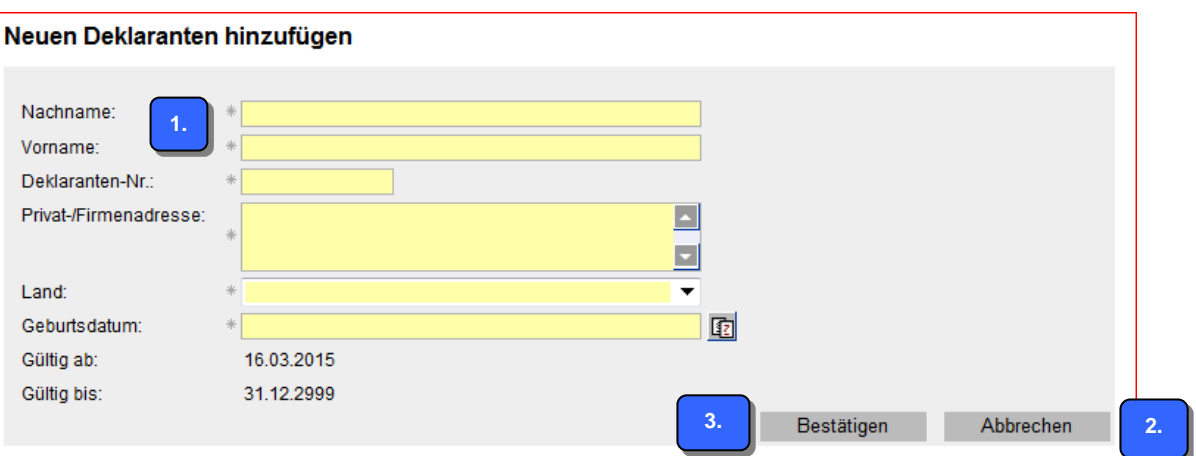

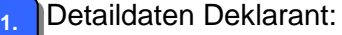

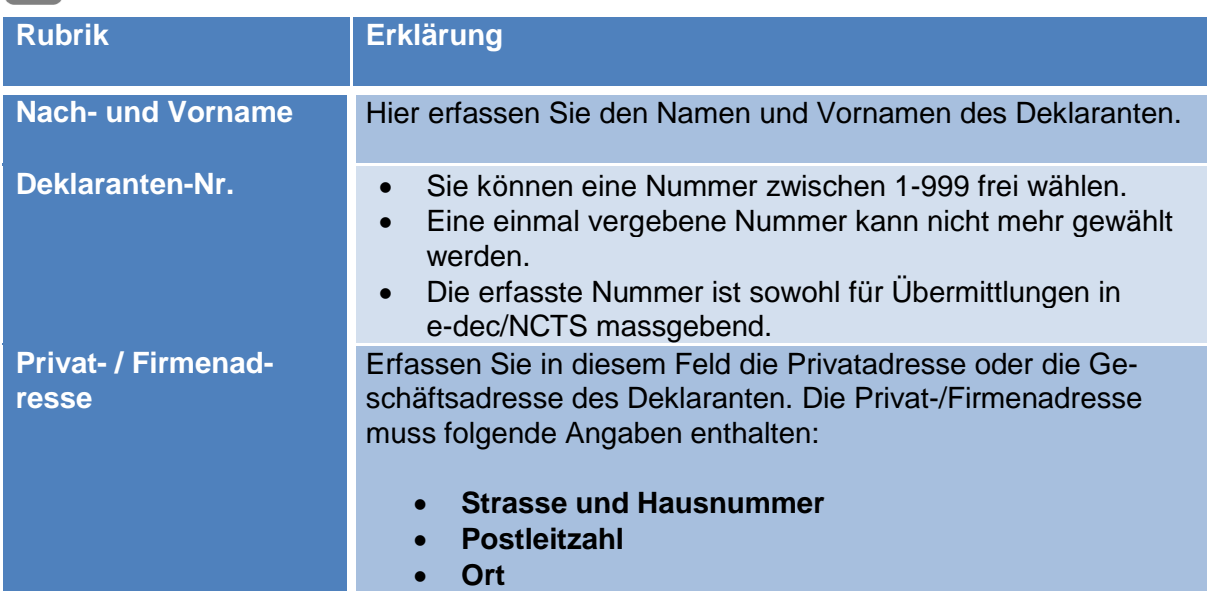

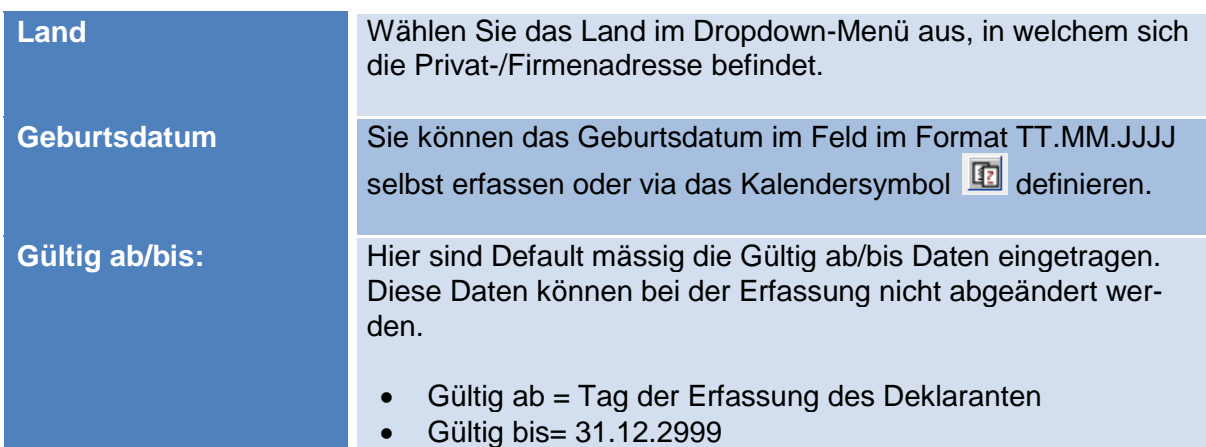

#### Button Abbrechen **2.**

Möchten Sie die Erfassung des Deklaranten abbrechen, klicken Sie auf den Button "Abbrechen". Die erfassten Daten werden nicht gespeichert und Sie kehren auf die Deklaranten-Übersicht zurück.

#### Button Bestätigen **3.**

Nachdem Sie alle Detaildaten erfasst haben, können Sie durch Klick auf den Button Bestätigen, den Deklaranten speichern. Folgende Meldungen sind nach der Betätigung möglich:

 Werden nicht alle Pflichtfelder ausgefüllt oder unzulässige Eingaben vorgenommen. wird nachfolgende Fehlermeldung angezeigt:

C Füllen Sie bitte alle Pflichtfelder aus und korrigieren Sie unzulässige Eingaben!

 Wurde die erfasste Deklarantennummer bereits einem anderen Deklaranten vergeben, können die Daten nicht gespeichert werden. Es wird nachfolgende Fehlermeldung angezeigt:

**Deklarantennummer existiert bereits** 

 Sind alle Pflichtfelder ausgefüllt und existiert die Deklarantennummer noch nicht, wird der Deklarant gespeichert. Die Detaildaten des Deklaranten werden angezeigt.

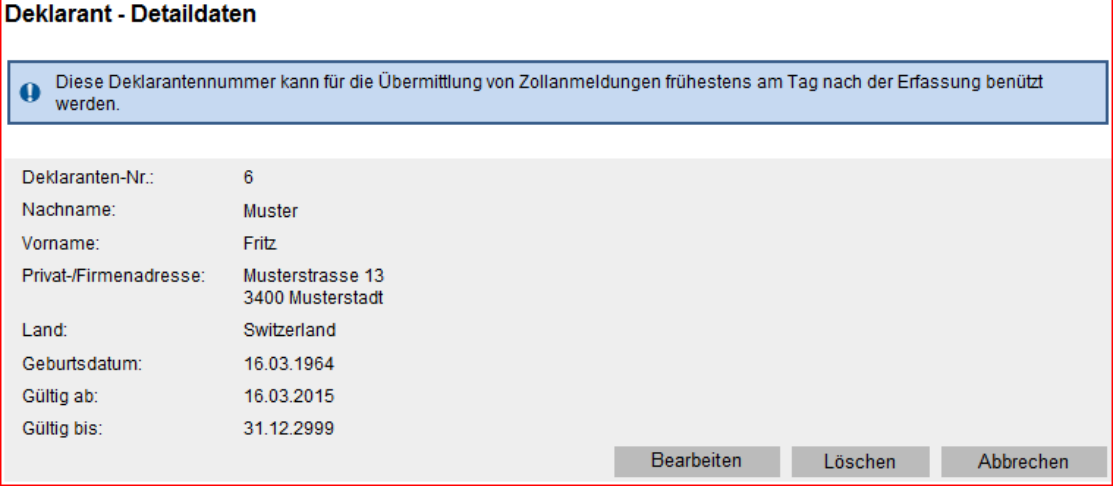

**DIV DI** Damit der erfasste Deklarant Zollanmeldungen übermitteln kann, muss er in den Umsystemen e-dec/NCTS vorhanden sein. Die Weitergabe der Daten von ZKV nach edec/NCTS kann bis zu 24 h dauern.

### <span id="page-4-0"></span>**5 Deklarant bearbeiten**

1. Wählen Sie in der Deklaranten-Übersicht mittels Klick auf das Symbol  $\Box$  denienigen Deklaranten aus, den Sie bearbeiten möchten.

Sie können Deklaranten nur solange bearbeiten, bis das "Gültig bis" Datum erreicht wird. Anschliessend ist eine Bearbeitung nicht mehr möglich.

### Deklaranten - Übersicht

H

Wählen Sie einen Deklaranten aus, den Sie bearbeiten möchten oder erfassen Sie einen neuen Deklaranten.

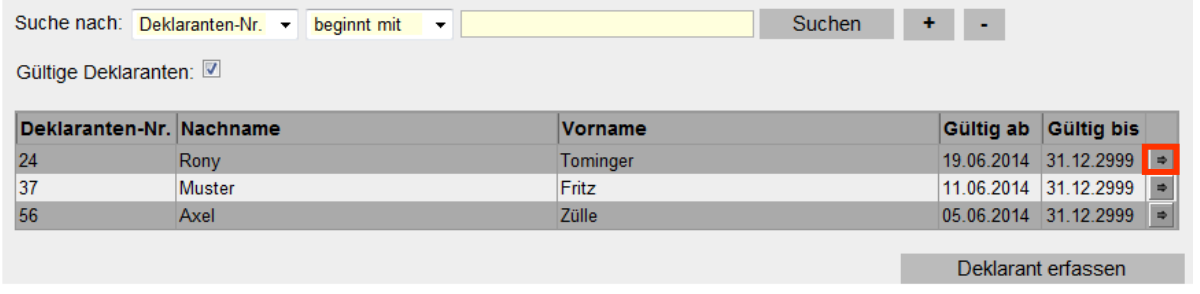

2. Die Detaildaten des Deklaranten werden angezeigt. Mittels Klick auf den Button Bearbeiten können Sie die Detaildaten des Deklaranten bearbeiten.

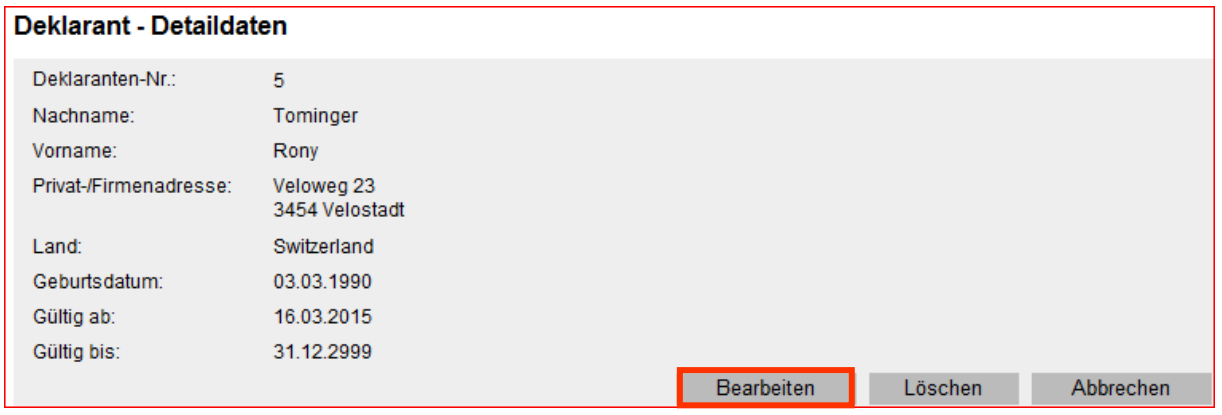

- 3. Sie haben die Möglichkeit, nachfolgend aufgeführte Rubriken abzuändern:
	- Nachname
	- Privat-/Firmenadresse (Strasse, Hausnummer, Postleitzahl und Ort)
	- Land

Die restlichen Detaildaten können nicht bearbeitet werden.

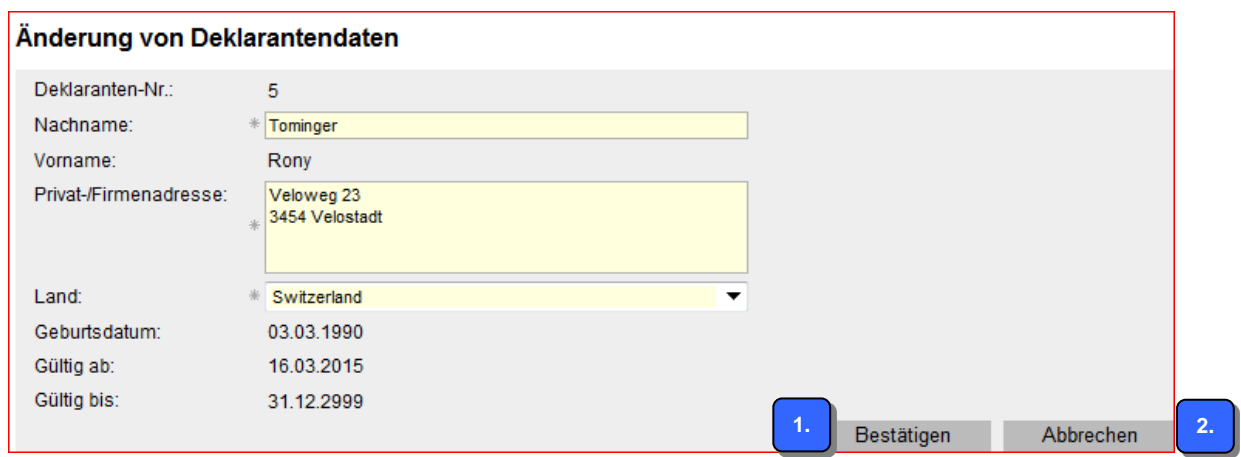

- 4. Änderungen speichern/nicht speichern
- Nachdem Sie die Änderungen vorgenommen haben, können Sie diese durch Klick auf den Button "Bestätigen" speichern. Die Änderungen werden gespeichert und in den Detaildaten angezeigt. **1.**
- Möchten Sie die Änderungen nicht speichern, klicken Sie auf den Button "Abbrechen". Es werden wieder die ursprünglichen gültigen Detaildaten des Deklaranten angezeigt. **2.**

### <span id="page-5-0"></span>**6 Deklarant löschen**

- Sie können nur diejenigen Deklaranten löschen, bei welchen das "Gültig bis" Datum = 31.12.2999 eingetragen ist. Ist ein anderes "Gültig bis" Datum eingetragen, wurde der Deklarant bereits durch das BAZG oder einen Benutzer ZKV terminiert. Solange das "Gültig bis" Datum der Terminierung noch nicht erreicht wurde, kann das BAZG die Terminierung rückgängig machen. Wenden Sie sich in diesem Fall an [Service Desk BAZG.](https://www.servicedesk.bazg.admin.ch/)
- Wurde das "Gültig bis" Datum eines Deklaranten erreicht, können mit dieser Deklarantennummer keine Zollanmeldungen mehr übermittelt werden. Allerdings bleibt der Datensatz aus Gründen der Nachvollziehbarkeit in der Applikation Zollkundenverwaltung bestehen. Dadurch kann die Deklarantennummer eines gelöschten Deklaranten nicht wiederverwendet werden!
- 1. Wählen Sie in der Deklaranten-Übersicht mittels Klick auf das Symbol is denjenigen Deklaranten aus, den Sie löschen möchten.

### Deklaranten - Übersicht

Wählen Sie einen Deklaranten aus, den Sie bearbeiten möchten oder erfassen Sie einen neuen Deklaranten.

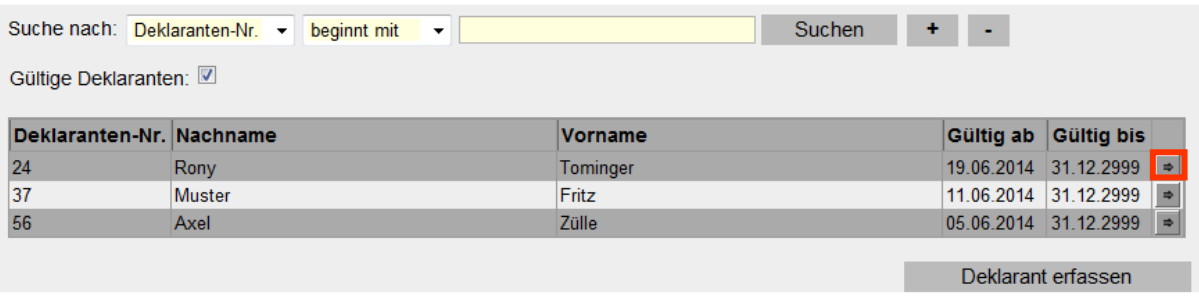

2. Klicken Sie in den Detaildaten auf den Button "Löschen".

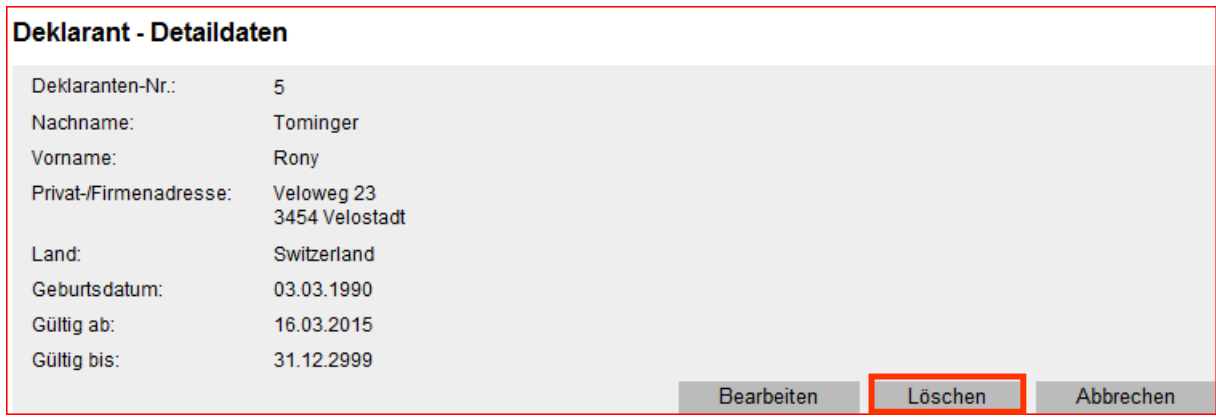

3. Definieren Sie im Feld "Löschen ab" das Datum, ab welchem der Deklarant nicht mehr gültig sein soll und somit keine Zollanmeldungen mehr übermitteln kann.

Durch Klick auf den Button  $\boxed{12}$  wird ein Kalender geöffnet, in welchem Sie das gewünschte Löschungsdatum wählen können.

Das gewählte Löschungsdatum muss in der Zukunft liegen. Ansonsten wird bei der Bestätigung eine Fehlermeldung angezeigt.

### Deklarant löschen

Bitte bestimmen Sie, ab wann Sie den unten aufgeführten Deklaranten löschen wollen.

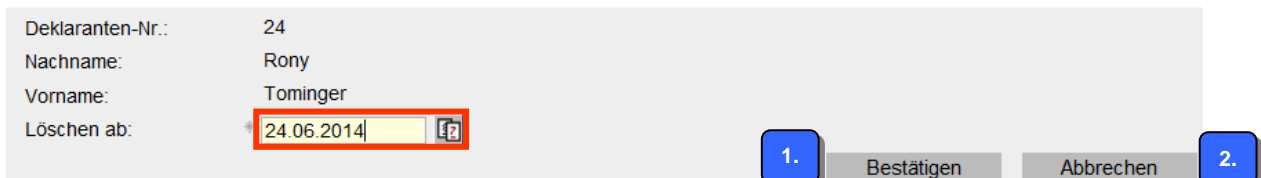

- 4. Löschung speichern/nicht speichern
- 1. Wenn Sie die Löschung speichern möchten, klicken Sie auf den Button "Bestätigen". Sie gelangen zurück auf die Deklaranten-Übersicht. Beim betreffenden Deklaranten ist das gewählte Löschungsdatum im Feld "Gültig bis" eingetragen. Sobald das "Gültig bis" Datum erreicht ist, kann der Deklarant keine Zollanmeldungen mehr übermitteln und ist in der Deklaranten-Übersicht bei den gültigen Deklaranten nicht mehr vorhanden.

### Deklaranten - Übersicht

Wählen Sie einen Deklaranten aus, den Sie bearbeiten möchten oder erfassen Sie einen neuen Deklaranten.

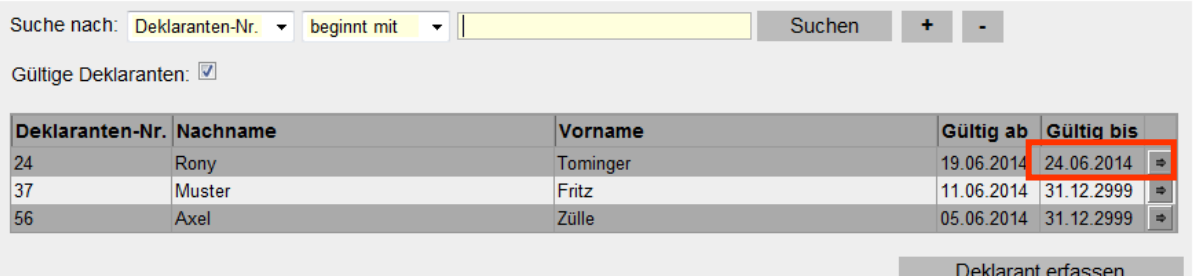

Wenn Sie den Deklaranten nicht löschen möchten, klicken Sie auf den Button "Abbre- $^\prime$ chen". Sie gelangen zurück zu den Deklaranten – Detaildaten. Das "Gültig bis" Datum ist weiterhin der 31.12.2999. **2.**

### <span id="page-7-0"></span>**7 Kontakt**

Bei Fragen zur Anwendung Zollkundenverwaltung:

Service Desk BAZG [www.servicedesk.bazg.admin.ch](http://www.servicedesk.bazg.admin.ch/)

[www.bazg.admin.ch](http://www.bazg.admin.ch/)